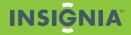

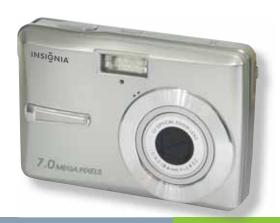

Congratulations on your purchase of a high-quality Insignia product. Your Insignia digital camera is designed for reliable and trouble-free performance. Use this guide for initial setup of your camera. If you have questions, see your *User Guide* for more information.

#### Package contents

A/V cable

USB cable

Ouick Start Guide

2 AA alkaline batteries

CD with User Guide

Wrist strap

Download from Www.Somanuals.com. All Manuals Search And Download.

# Getting to know your camera

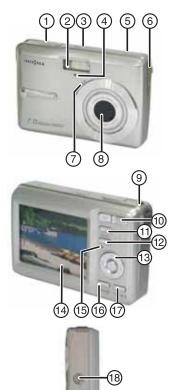

- Shutter button
- Flash
  - Power button
  - Self-timer lamp
  - Speaker
  - USB/AV terminal
  - Microphone
- 8 Lens
- Strap ring
- 10 Zoom button
- 11 Playback button
- 12 Menu button
- Four-way control Flash button Macro button SFT/DISP button
- 14 ICD screen
- 15 Power Indicator
- 16 ASM/Delete button
- 17 Mode button
- Tripod socket
- Battery and memory card cover

Note: The memory card slot is located behind the

Download from Www.Somanuals.com All-Manuals Search And Download.

# **Installing batteries**

- Open the battery cover by sliding it in the direction indicated by the arrow.
- 2 Insert two AA batteries with the positive (+) and negative (-) terminals matching matching the directions indicated inside the battery compartment.
- **3** Close the battery cover.

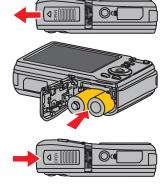

# Inserting the memory card

- 1 Open the battery cover.
- 2 Insert the card with the label facing up and with the arrow pointing in.
- 3 Close the battery cover.

**Note**: To remove the card, gently press on the edge of the card and release it. Pull the card out and close the battery cover.

# Turning the power on and off

- 1 Press **POWER** ① to turn the camera on in *REC* mode.
  - OR -

Press **PLAYBACK** ② to turn the camera on in *PLAYBACK* mode.

2 Press POWER ① again to turn the camera off.

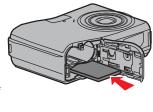

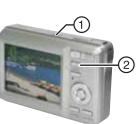

Download from Www.Somanuals.com. All Manuals Search And Download.

### **Power-saving function**

To save battery power, the LCD monitor automatically turns off one minute after the last control has been accessed. Press any button except **POWER** to turn on the display. You can change the power save setting in the Setup menu.

After the power-saving function has been active for one minute, power turns off completely. Press **POWER** or **PLAYBACK** to restore power.

The power save feature will not activate while you are:

- Recording or playing movie clips or audio files
- Playing a slideshow
- Connecting the camera to a computer or printer with the USB cable

# Changing the mode

You can record images and voices in REC mode. Use PLAYBACK mode 1) to replay, delete, or edit images on the LCD display.

## To switch between RFC mode and PI AYRACK mode

In REC mode, press PLAYBACK ① to switch to PLAY mode.

In PLAY mode, press **PLAYBACK** ① or **MODE** ② to switch to REC mode.

### To select REC mode

- Set the camera to RFC mode.
- 2 Press MODE to display the scene mode palette.
- 3 Use the four-way control to select a mode and press **SET** to confirm the setting.

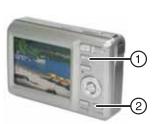

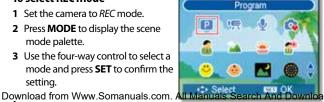

### Using menus

Use the four-way control and SET to make menu selections.

#### To use the REC menu

- 1 Turn the power on and set the camera to RFC mode.
- 2 Press **MENU** to display the *REC* menu.
- 3 Press ◀ or ▶ to select a menu item and ▲ or ▼ to change a setting.
- 4 Press **MENU** or **SET** to save settings and close the menu

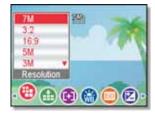

### To use the setup menu

- Turn the camera on and set the camera to RFC or PLAYBACK mode.
- 2 Press **MENU** to display the *REC* or PLAYBACK menus.
- 3 Use the four-way control to select **SETUP**, then press **SET** to display the SETUP menu.
- 4 Press ▲ or ▼ to select a menu item, then press ➤ or **SET** to display it.
- 5 Press ▲ or ▼ to select an option, then press ◄ or **SET** to apply the settina.
- 6 Press MENU to close the menu.

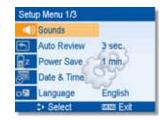

## **Taking pictures**

- 1 Turn the power on and set the camera to *REC* mode.
- 2 Aim the focus area ① on the subject that you want to take a photo of.
- 3 Press the shutter button half-way down to focus the image. The focus area turns green while

The focus area turns green while in focus, the aperture value ②, shutter speed ③, and ISO value ④ are displayed.

If shutter speed is slow or picture may blur, the shake warning icon may appear on the display. To avoid this, use a tripod to stabilize the camera when recording images.

4 Press the shutter button fully to take the picture.

**Note**: Take care not to block the lens with your fingers or the wrist strap.

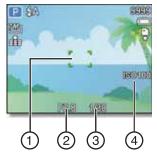

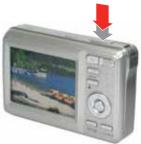

# Recording video clips

- 1 Turn the power on.
- 2 Press the SCN button ① to display the mode screen, then select the MOVIE mode.
- 3 Center your subject in the focus area 3. Available recording time is displayed 4.
- 4 Press the shutter button ② to start recording. Use the zoom button 3 to adjust image size. Note: Sound is not recorded while zoom button is pressed. Digital zoom cannot be used

in Movie mode **5** Press the shutter button ② again to stop recording.

Note: The camera will automatically stop recording when memory capacity has been reached.

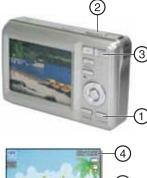

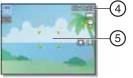

# Playing back images

- 1 Turn the power on and set the camera to PLAYBACK mode. The last-recorded image appears on the display. If no images are stored, [No image] appears on the display.
- Press ◀to see the previous image or ▶ to see the next image.

**Note**: Hold the ◀ or ▶ buttons down to scroll through images quickly.

# Connecting the camera to a computer

There are two ways to download files from the camera's interal memory or memory card to to a computer:

- Insert the memory card into a card reader
  - OR -
- Connect the camera to a computer using the supplied USB cable

Download from Www.Somanuals.com. All Manuals Search And Download.

### Using the card reader

- Eject the memory card from the camera and insert it in a card reader connected to your computer.
- 2 Open My Computer or Windows **Explorer** and double-click the icon for the memory card. On Macintosh computers, the card will
- appear on the desktop. Double-click the icon to access images.
- 3 Copy images from the card to a folder on your computer.

## Connecting the camera to a computer with the USB cable

1 Connect the supplied USB cable to the computer's USB port and turn on the camera.

The LCD screen turns off when connection has been made. 2 Open My Computer or Windows

**Explorer**. Removable Disk appears in the drive list. On Macintosh computers, the card will appear on the desktop. Double-click the icon to access images.

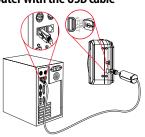

3 Double-click the Removable Disk icon to view its contents. Pictures and video clips stored on the camera are located in the DCIM folder.

## Accessing the *User Guide*

- Insert the enclosed mini-CD into your computer, then open the *User* Guide file.
  - OR -
- Visit the Insignia website at www.Insigniaproducts.com and click on the Digital Camera link under Products.

Download from Www.Somanuals.com. All Manuals Search And Do

Free Manuals Download Website

http://myh66.com

http://usermanuals.us

http://www.somanuals.com

http://www.4manuals.cc

http://www.manual-lib.com

http://www.404manual.com

http://www.luxmanual.com

http://aubethermostatmanual.com

Golf course search by state

http://golfingnear.com

Email search by domain

http://emailbydomain.com

Auto manuals search

http://auto.somanuals.com

TV manuals search

http://tv.somanuals.com